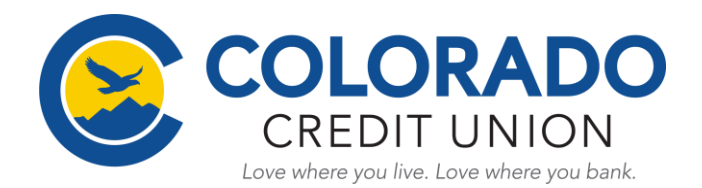

# **How to "Pay-a-person" via Bill Pay:**

- **1.)** Login to your CCU Account via Online Banking.
- **2.)** Go to the **"Payments"** tab on the left menu bar.
- **3.)** Click on **"Pay a person"**.

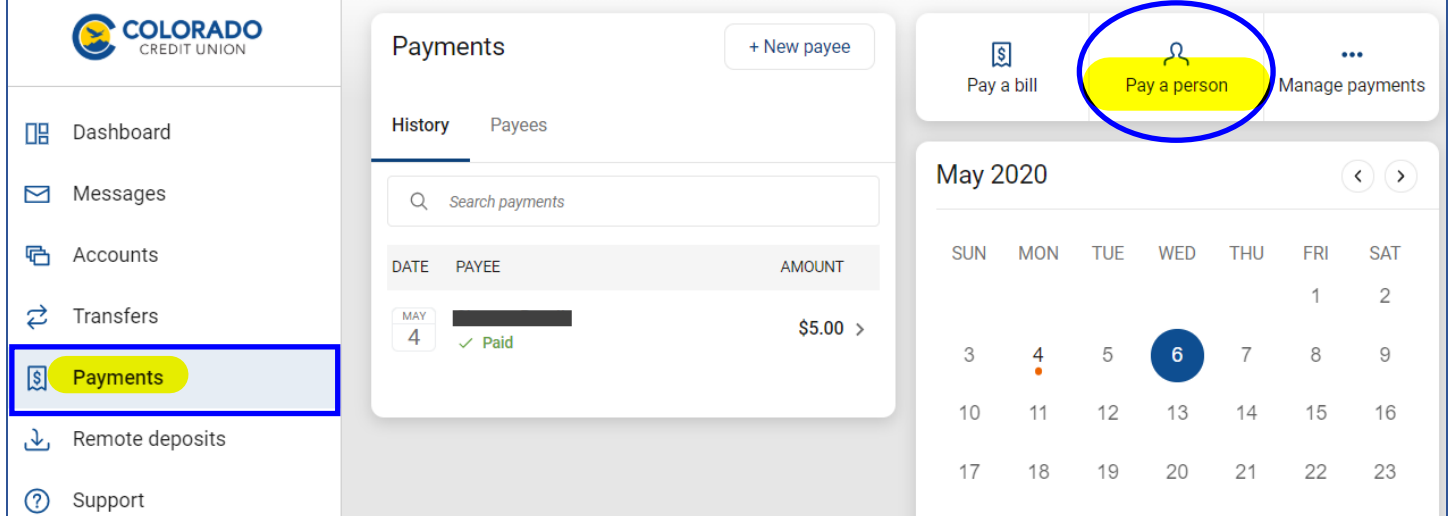

**4.)** The following box will pop-up. Select **"+ Add another person"** to add a new payee.

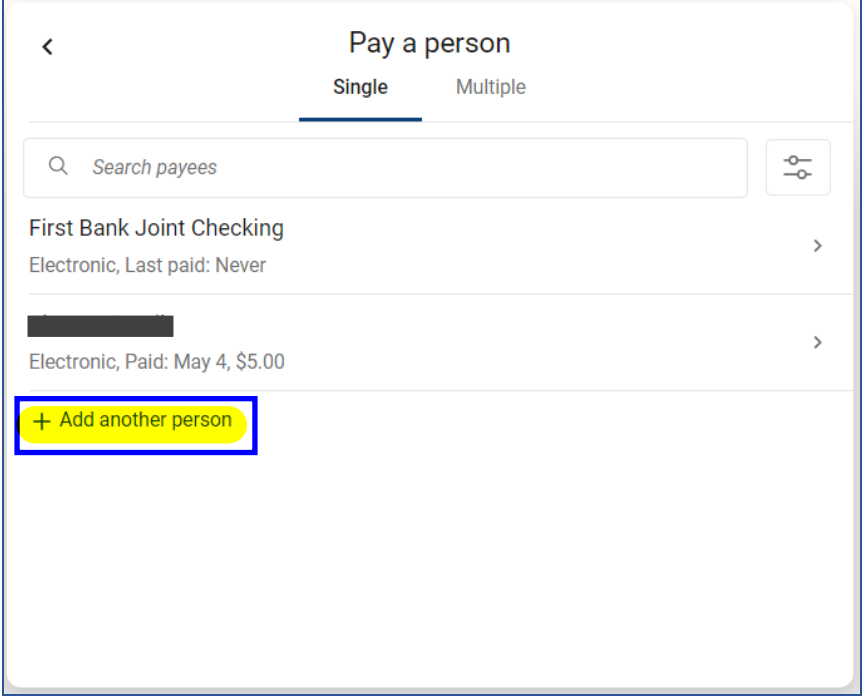

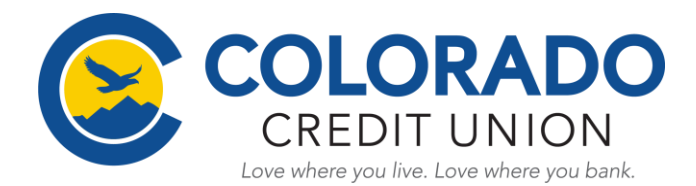

- **5.)** Next, for the new payee you are adding, you will need to enter in their **Name, Phone Number, Email address, and a Shared Keyword**. Then, select **"Submit"**.
	- **Note:** You will need to make sure to let the payee know the **"Shared Keyword"** you set, as they will need it in order to activate their account on their end when they receive the activation email.

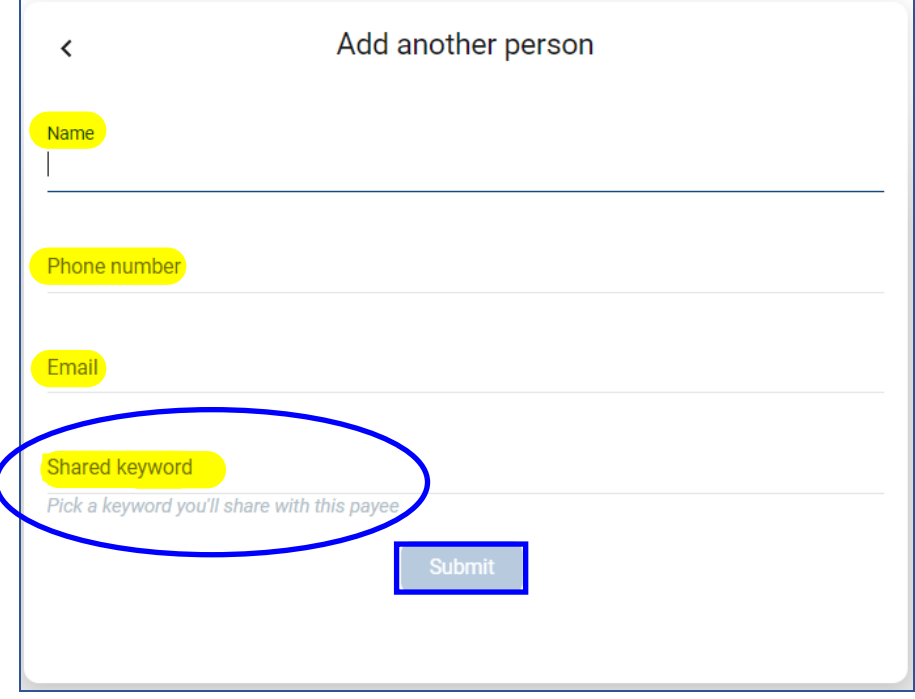

**6.)** You will then be prompted to re-enter/ confirm your CCU Online banking password to continue.

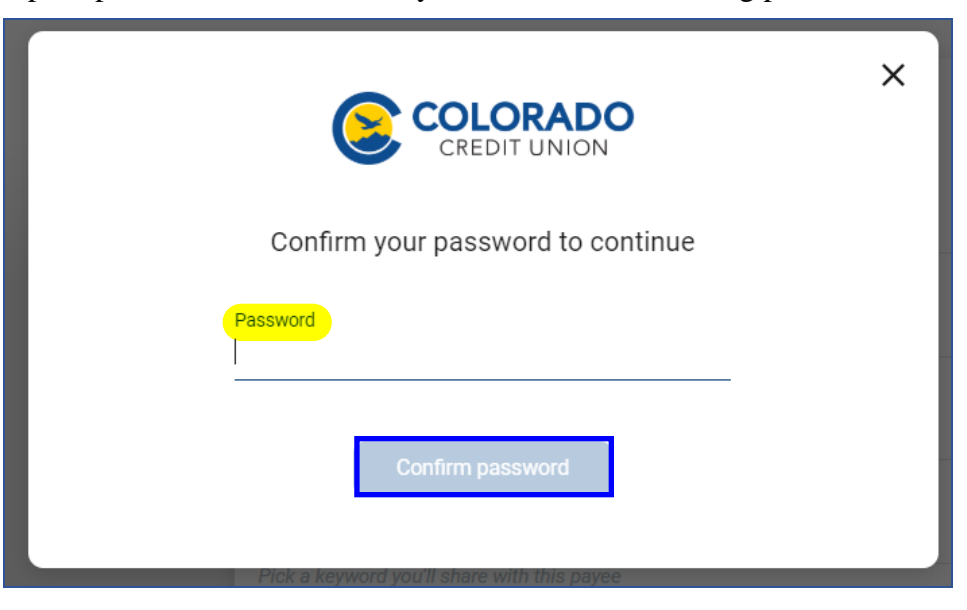

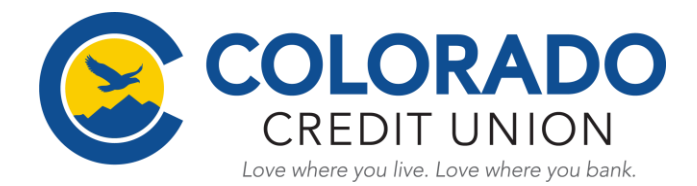

### **7.) You should then receive a confirmation message like the one shown below.**

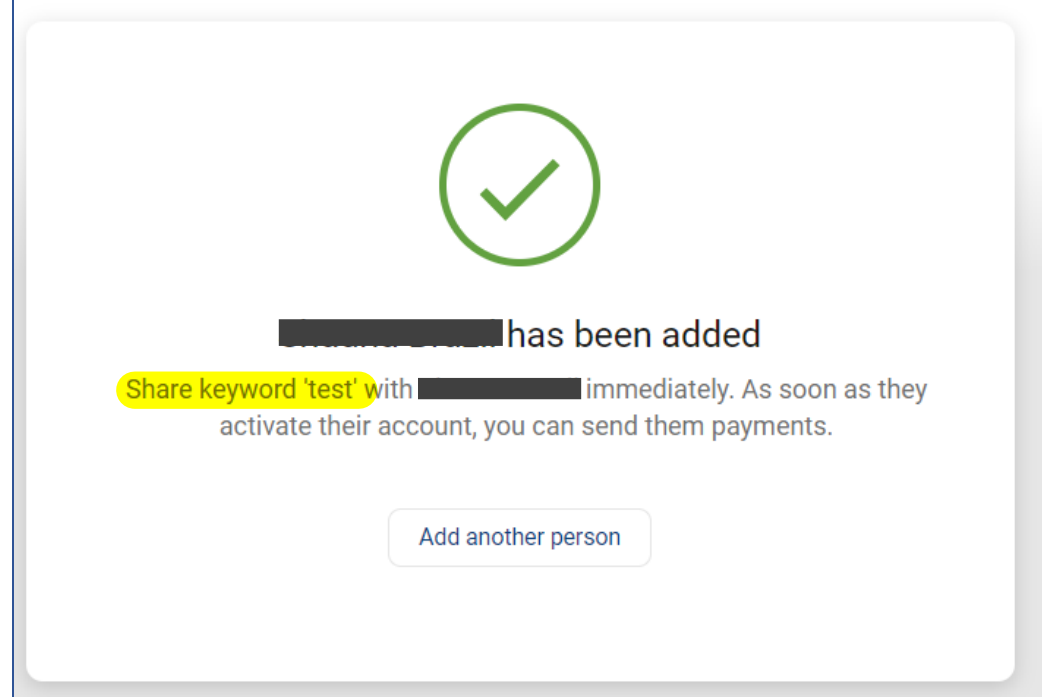

**8.)** At this point, the **"Payee"** you just added will receive an email. **The "Payee" will need to select the link within the email to confirm the account they want the funds to be deposited into.** 

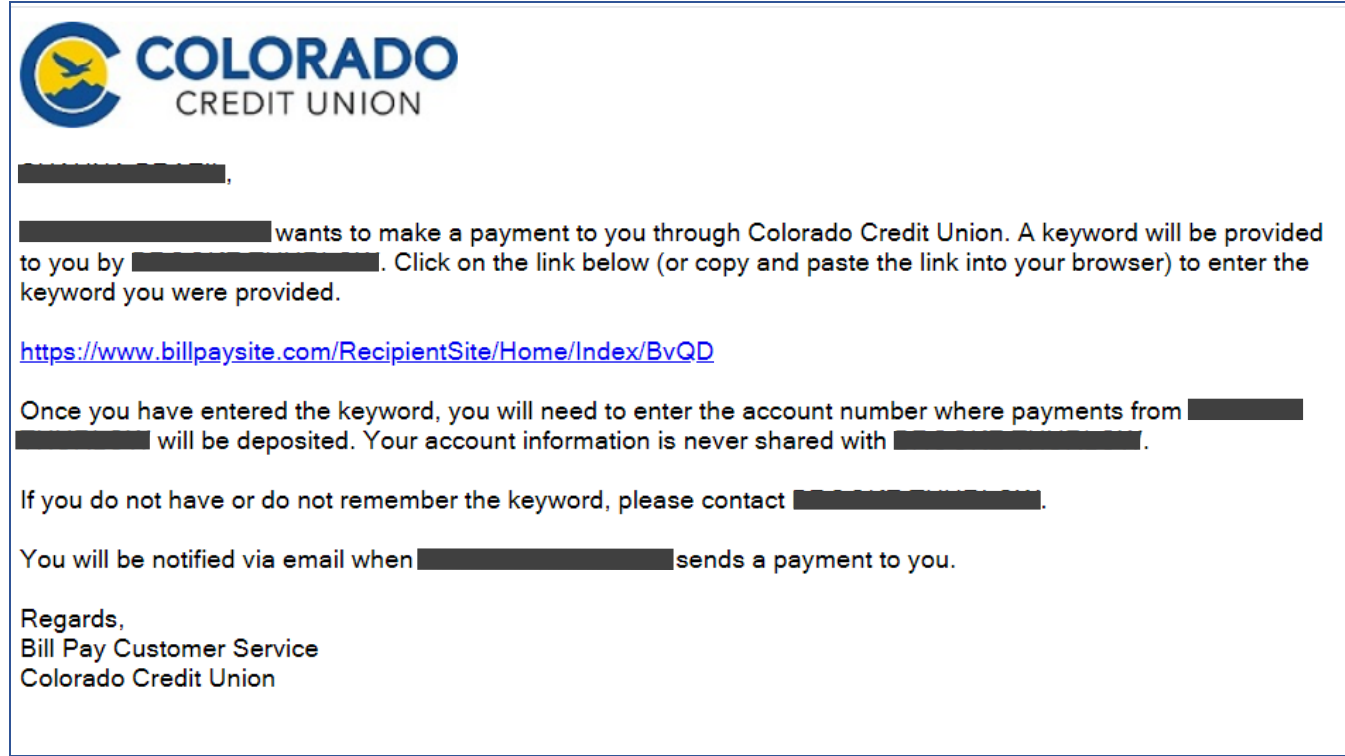

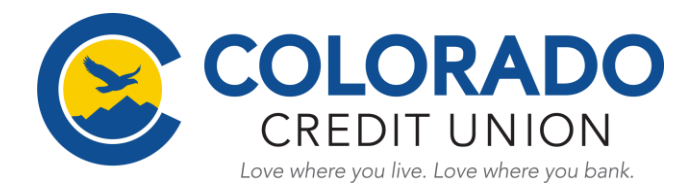

**9.)** Once the **"Payee"** has selected the link provided in the email. They will be directed to the screen shown below where they will need to enter in the **"Shared Keyword"** you set up when adding the "Payee".

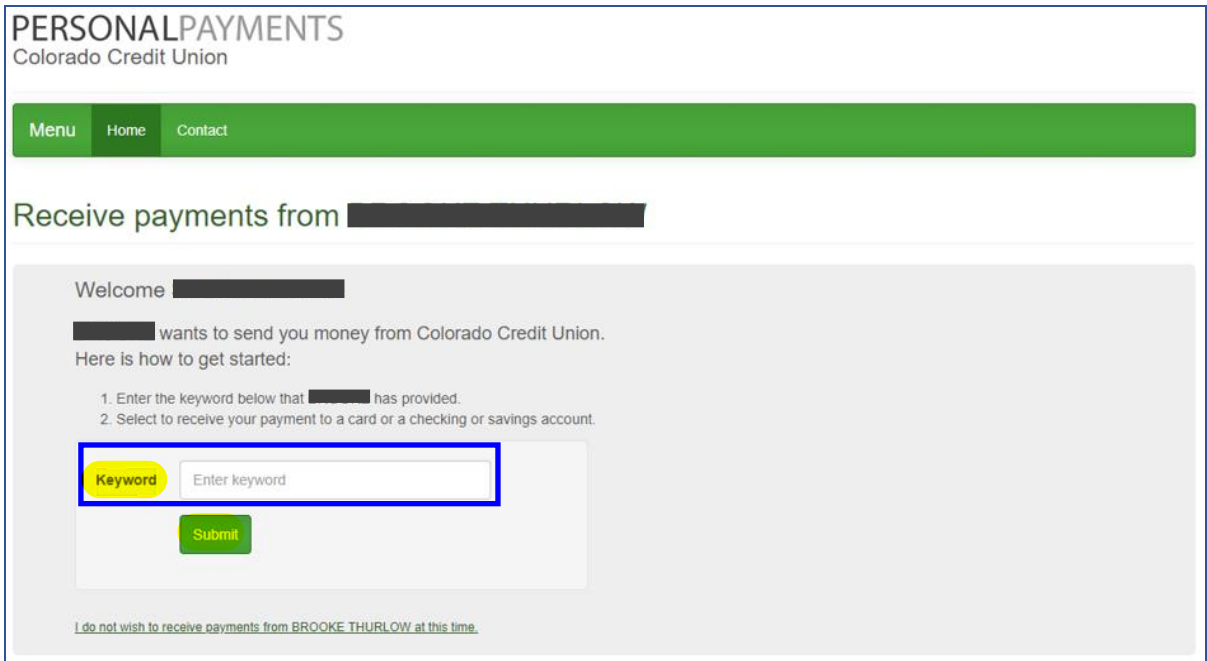

**10.)** They will then need to enter in how they would like to receive the payment/ funds. Then, select **"Submit".** 

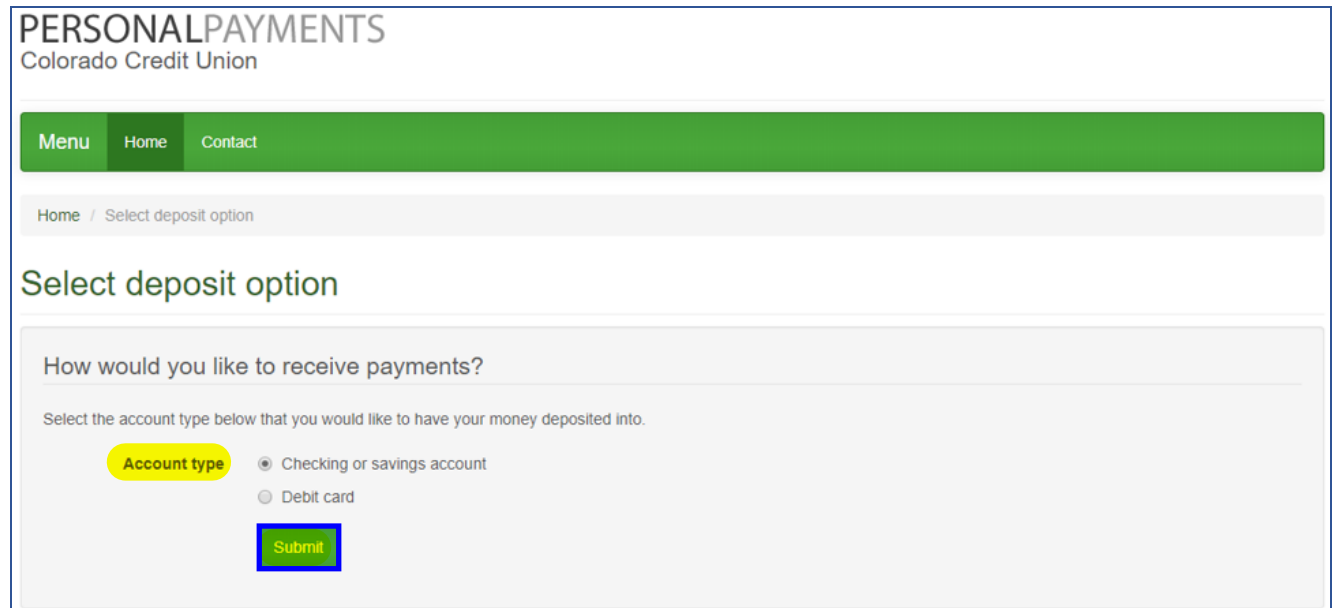

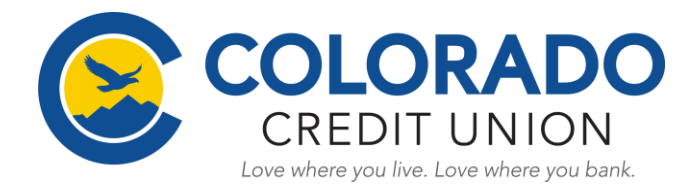

### **11.)** Next, the **"Payee"** will enter in **their account information** and select **"Submit"**.

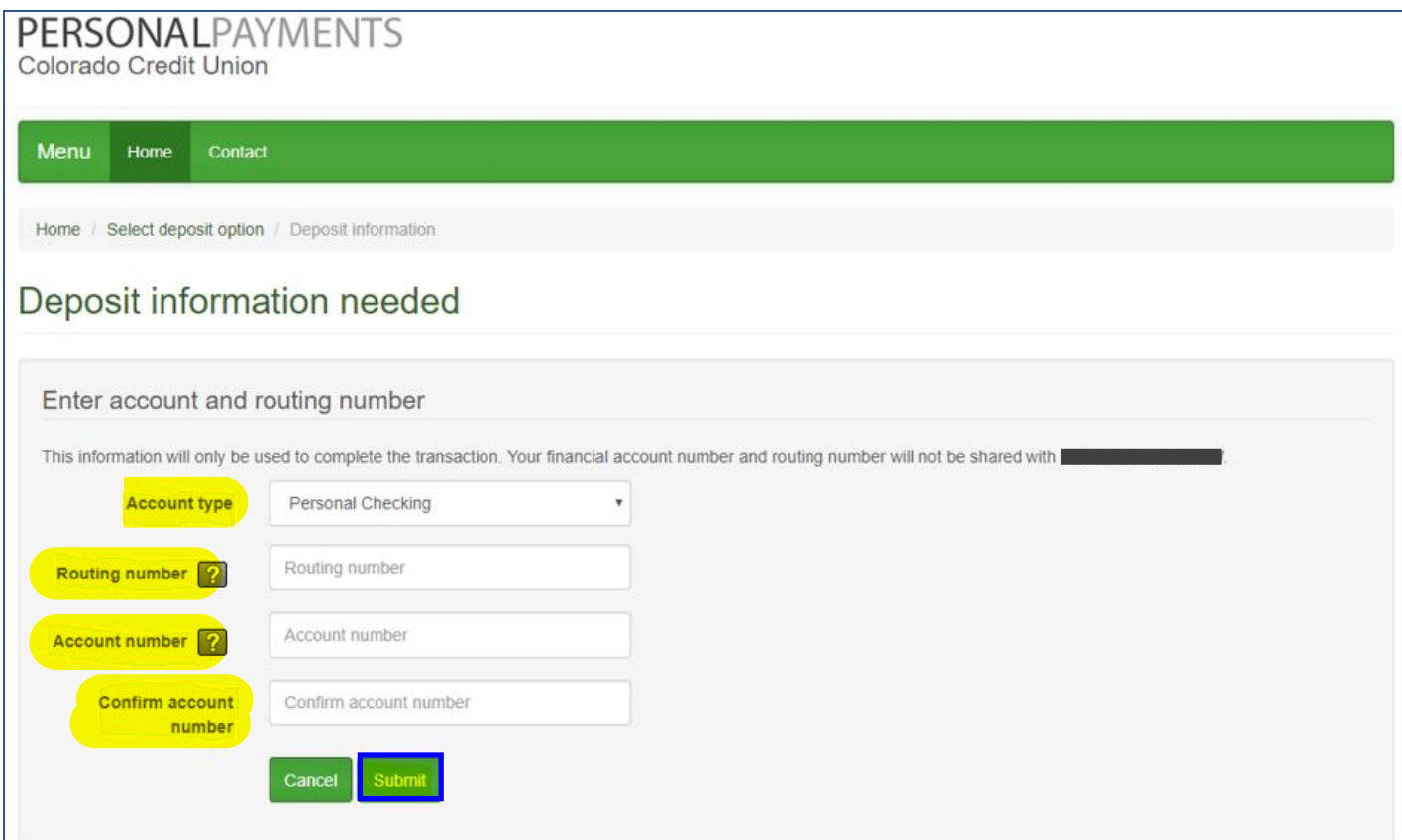

### **12.) They will then receive a confirmation message that their payment setup is completed.**

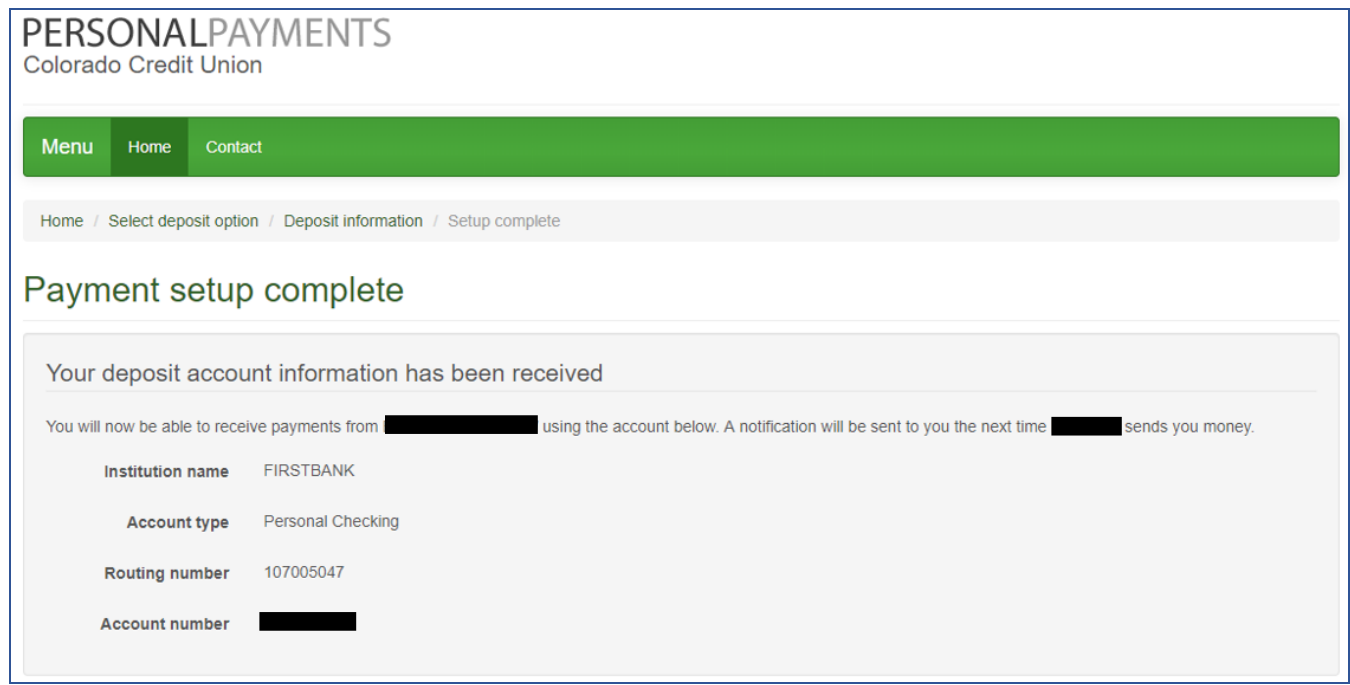

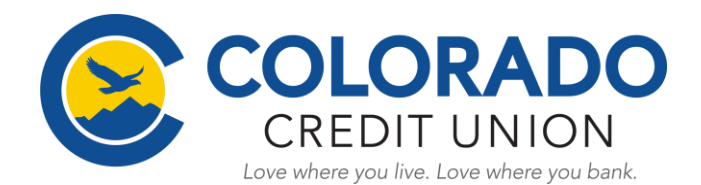

## **13.) You will receive an email notification once the "Payee" has added their account information.**

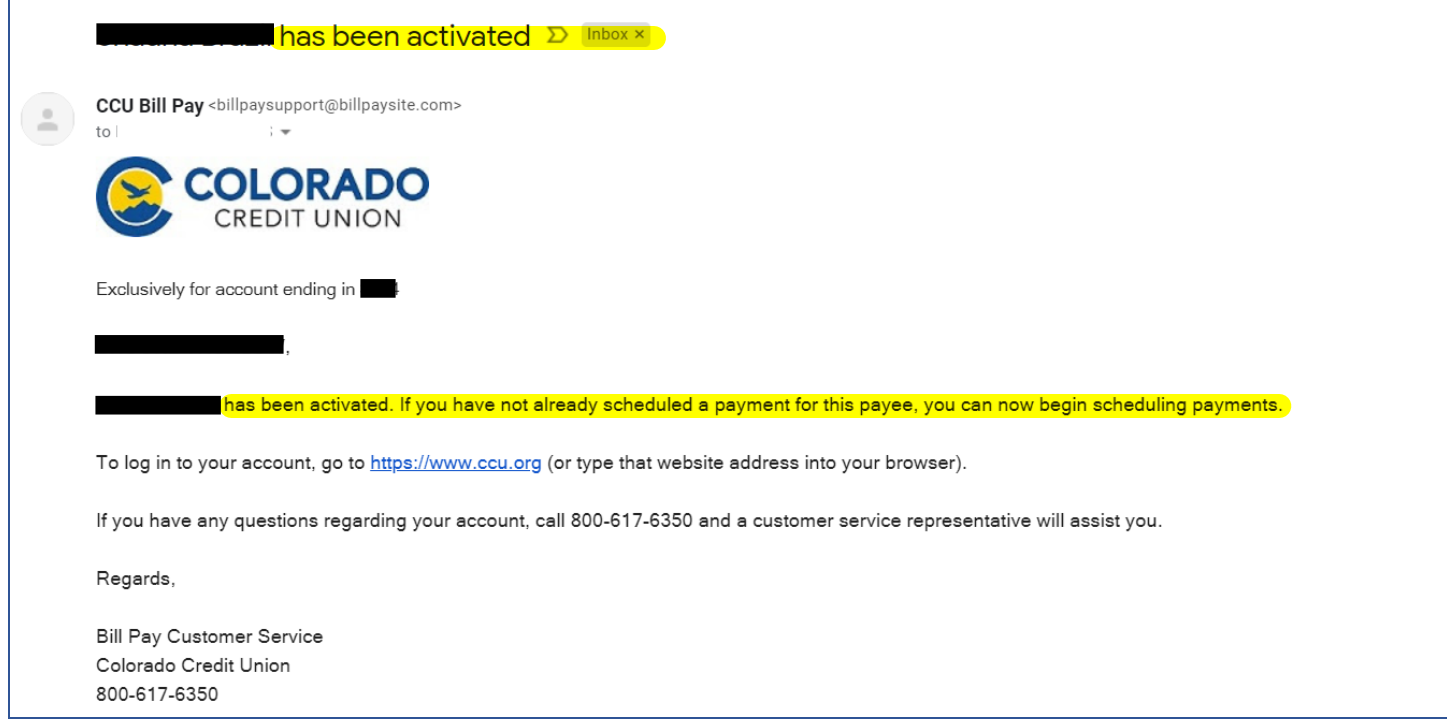

**14.)** Once you receive this email, you can then log back into your CCU account and send payments to them.

- a. Go to the **"Payments" tab** on the left menu bar.
- b. Select the **"Payees" tab**.
- c. Then select the **"Payees" name** that you are sending the payment to.

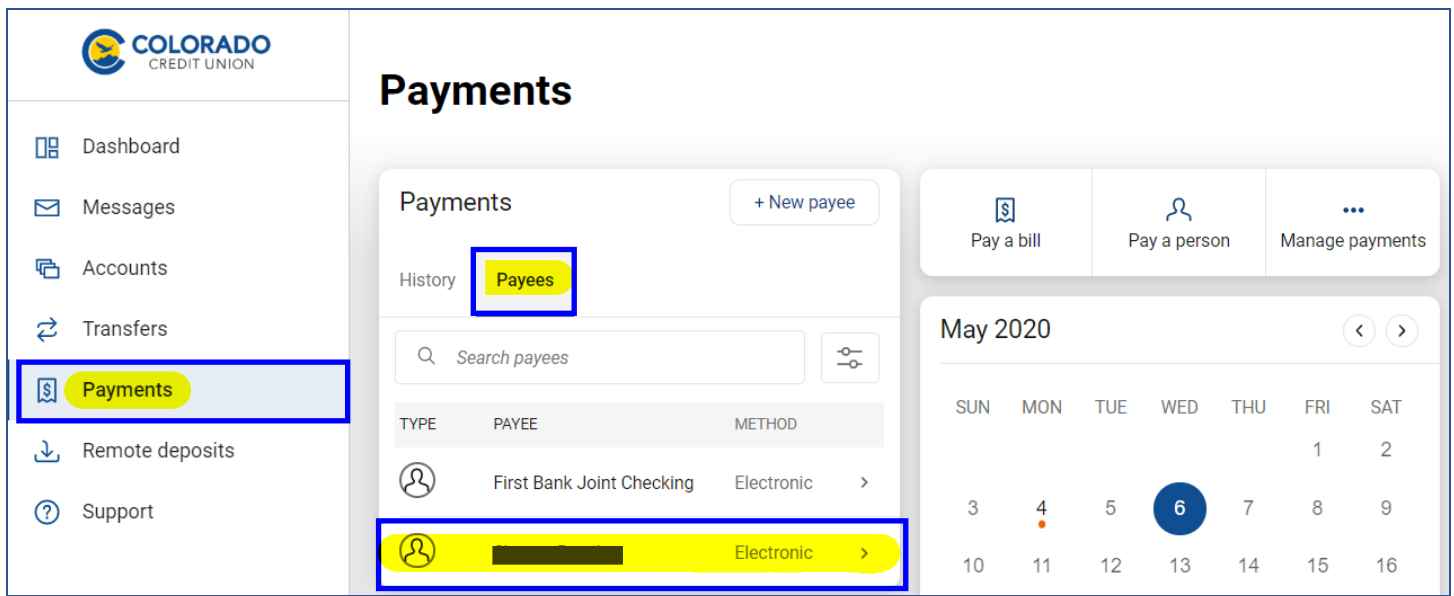

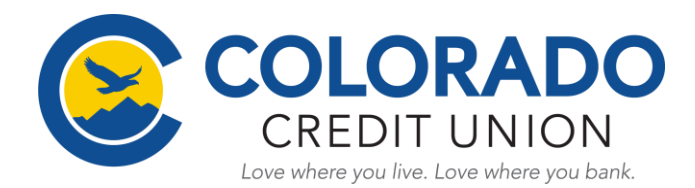

**15.)** The following screen will pop-up with the **"Payees"** information shown. Select, **"Make a payment"**.

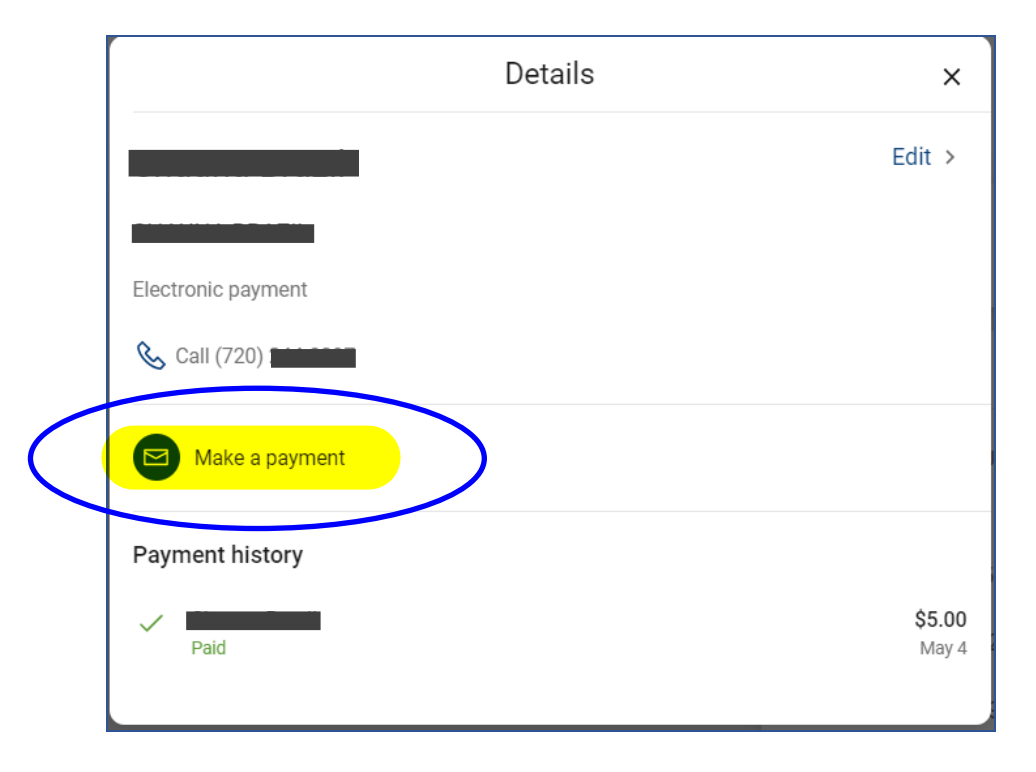

**16.)** Next, enter in the "**Amount"** you want to send. If you wish to set this up as a recurring payment, then you will need to select the **"More options"** link to set the **Frequency, specific dates and notes**. Then select **"Submit"**.

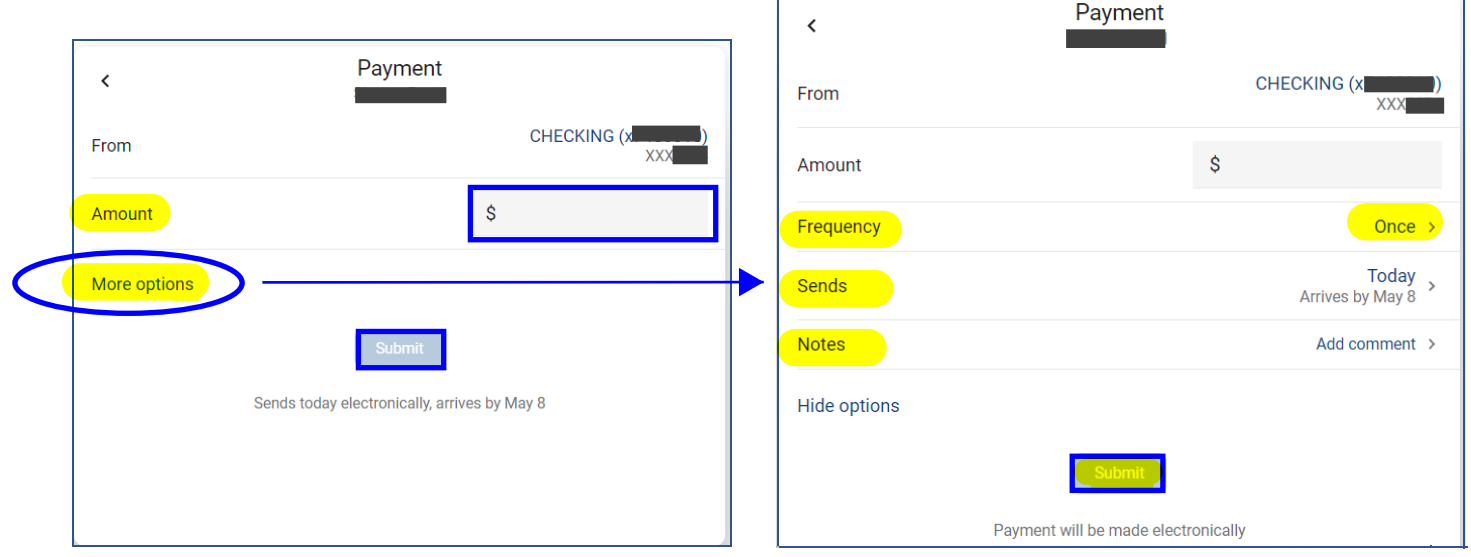

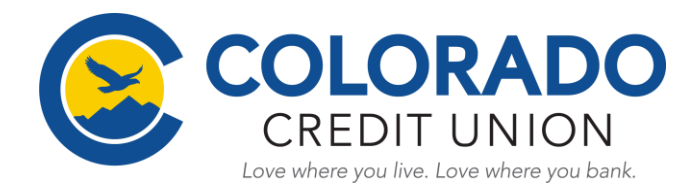

**17.) Once submitted you will receive a confirmation message.** Click, **"Done"** and your payment will be sent.

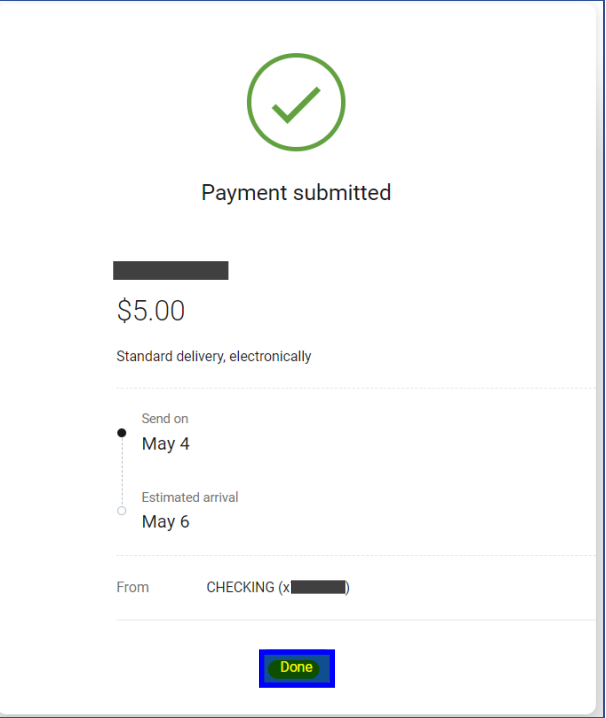

**18.)** You will also receive an email once the payment has been sent to the **"Payee"**.

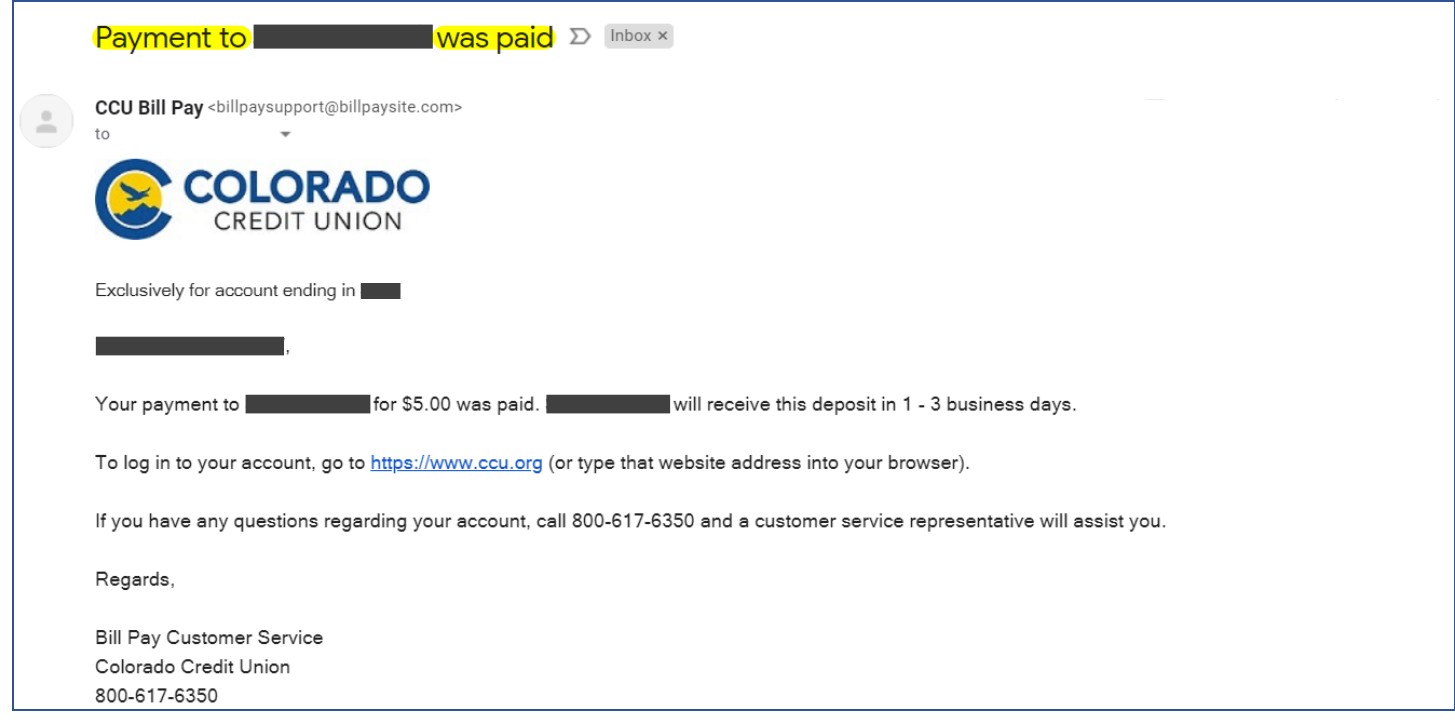